## How to Request a New myPay Password

1. Click the "Forgot or Need a Password?" link on the *myPay* homepage to request a temporary password.

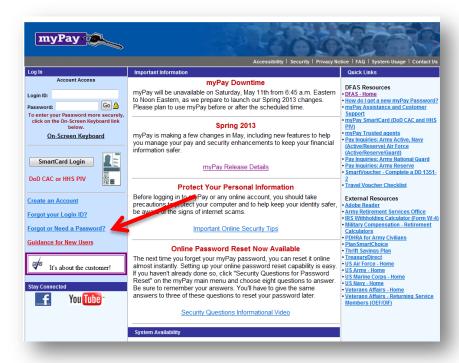

2. Enter your login ID or Social security Number and click the "Yes" button on the bottom right side of the page

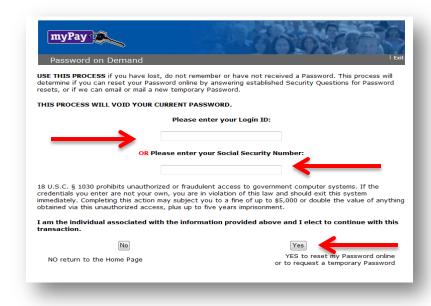

3. If you have added an email address to your *myPay* account or you have an Army AKO account, choose one of the "email directly..." options. If you don't have an email address in *myPay*, select "Mail to my address of record with Military Retired." Then click the "Send me a Password" button.

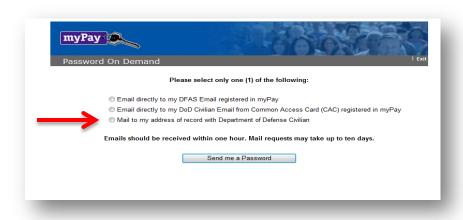

OR

If you have established security questions the 3 randomly generated questions will be the first option. If you answer questions correctly then you will bypass #4 and go to #5.

| myPay                                                         |                                                                          |
|---------------------------------------------------------------|--------------------------------------------------------------------------|
| Password On Demand                                            |                                                                          |
| Please answer the questions below. You                        | u must match the responses we have on file.                              |
| What is the first name of your first boyfriend or girlfriend? |                                                                          |
| 2. Who is your favorite cartoon character?                    |                                                                          |
| 3. What is the first name of your best friend in high school? |                                                                          |
| IP: If you are unsure of or want to change you                | my Answers  ur password reset questions and/or answers, sel              |
| e Security Questions for Password Resets opt                  | ion on the main menu the next time you log in. T<br>wer eight questions. |

4. Once you receive your temporary password, return to *myPay* homepage and log in to your account using your Login ID and the temporary password.

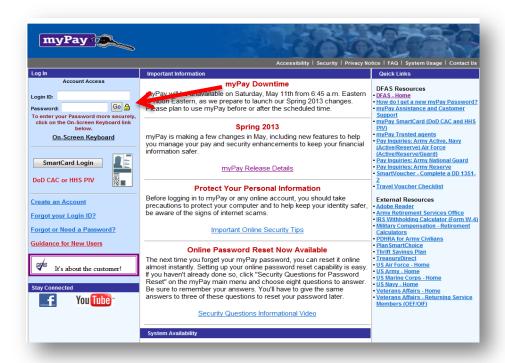

5. You will be prompted to create a permanent password. Enter a password that meets all of the requirements listed on the page and then re-type it before clicking the "Accept/ Submit" button.

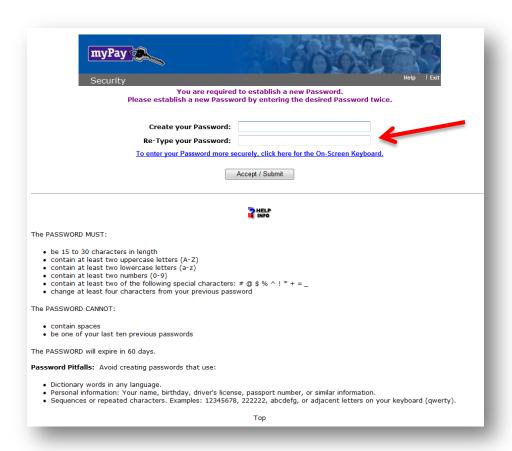

6. Your Login ID and password are the keys to keeping your retired pay account current, so be sure to remember them!